## **How to Change Quiz Timing**

*This document contains instructions on how to change quiz elements such as when the quiz opens or closes and whether to include a time limit for taking the quiz.*

- 1. Log in to your CDX account as an instructor, and then navigate to the desired course and the chapter that contains the quiz to be modified.
- 2. Turn on Edit Mode.

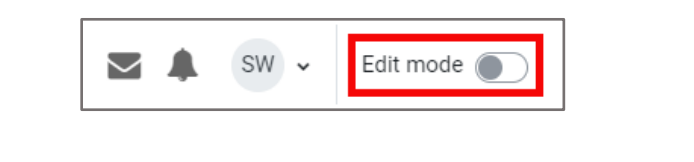

3. Click on **Settings**.

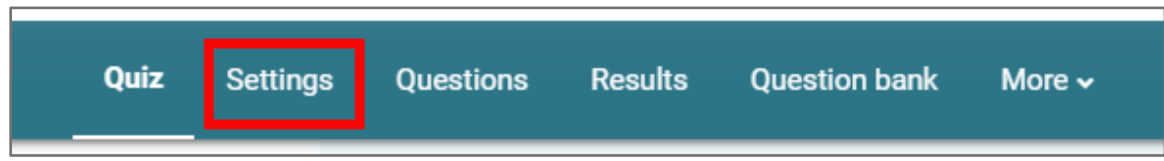

4. Under **Timing**, complete or edit the fields for the desired setting. Click the **Enable** checkbox to the right of the field to turn on the date and time fields or **Time limit**.

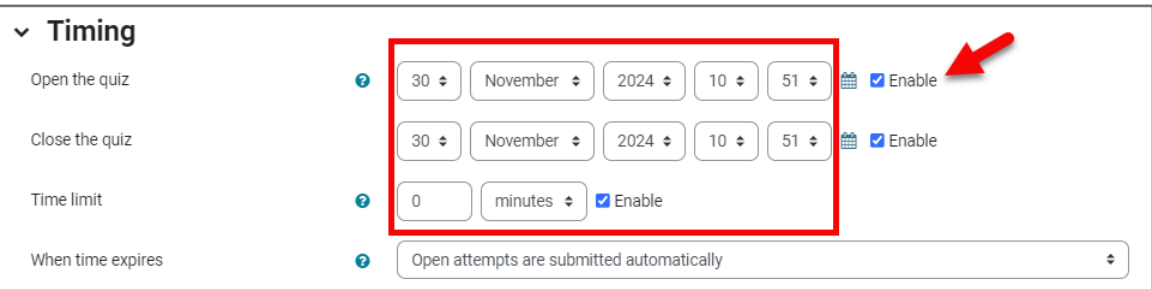

• **Open the quiz** controls when the quiz opens, **Close the quiz** controls when the quiz becomes unavailable, and **Time limit** controls how long the student has to complete the quiz. If you've changed when a quiz opens, you may need to change when it closes.

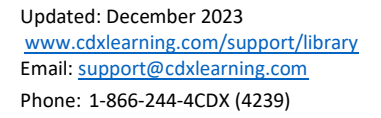

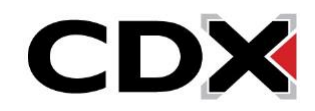

5. You can specify what happens **When time expires** from the pulldown, ranging from automatically submitting open attempts, providing a grace period, or whether they are not counted. The submission grace period option is available only if you've chosen to allow a grace period.

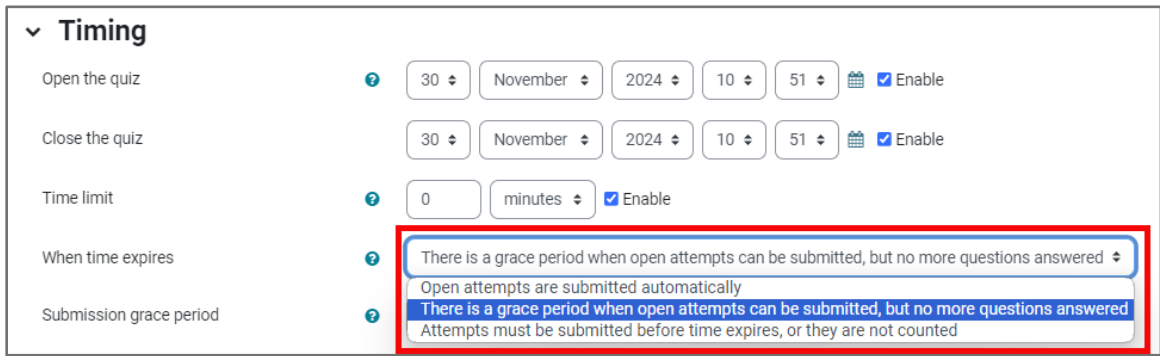

6. When you've finished changing all desired timings, click Save and return to course.

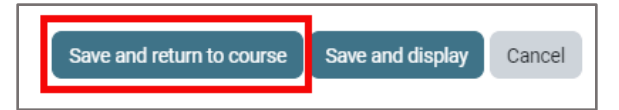

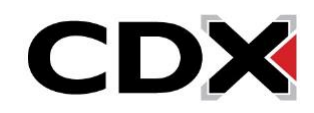